# De hoek tussen twee lijnen in Cabri Geometry

**DICK KLINGENS** (e-mail: *[dklingens@pandd.nl](mailto:dklingens@pandd.nl)*) Krimpenerwaard College, Krimpen aan den IJssel (NL) augustus 2008

## 1. Inleiding

In de (*vlakke*) *Euclidische* meetkunde wordt de hoek tussen twee snijdende rechte lijnen *l* en *m* gedefinieerd als 'de kleinste hoek die gevormd wordt door halve lijnen langs *l* en *m* als benen'.

figuur 1

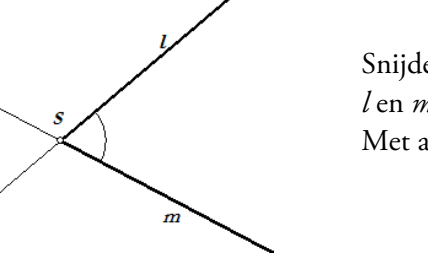

Snijden de lijnen elkaar niet, dan is de hoek tussen *l* en *m*, *per definitie*, gelijk aan 0°. Met andere woorden:

$$
0^{\circ} \le \angle(l,m) \le 90^{\circ} \tag{1}
$$

In de *analytische* meetkunde wordt ook gebruik gemaakt van het begrip 'hoek tussen een rechte lijn *l* en de *positieve x*-as'. Ook al is de *x*-as een rechte lijn, de definitie van 'hoek' in dit geval is een andere dan de hierboven vermelde. Bij deze hoek ligt namelijk één been (een halve lijn 'langs' de positieve *x*-as, en daarmee de richting ervan) bij voorbaat vast.

Is *A* het snijpunt van *l* met de *x*-as, *B* een punt van *l* met *positieve y*-coördinaat en *X* een punt van de *x*-as waarvan de *x*-coördinaat groter is dan die van het punt *A*, dan is:

$$
\angle(l, x^*\text{-} as) = \angle XAB
$$

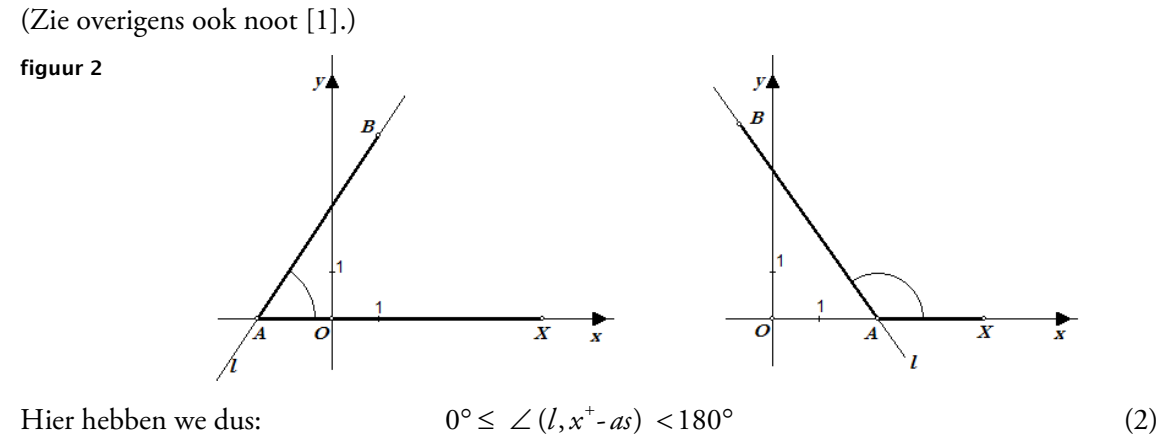

(Ook nu is de hoek gelijk aan 0°, als *l* evenwijdig is met de *x*-as.)

Voor beide typen hoek vinden we *geen* functies in Cabri Geometry.

Het doel van dit artikel is het beschrijven van Cabri-macro's waarmee deze hoeken wél direct kunnen worden berekend.[2]

#### 2. De hoek tussen twee rechte lijnen

In Cabri is de functie *Helling* voorhanden. De helling (richtingscoëfficiënt) van een rechte lijn (cq. halve lijn, lijnstuk of vector) wordt daarbij berekend ten opzichte van het *standaard* assenstelsel, *ook* als dat niet zichtbaar is op het tekenscherm.

De helling bij het gebruik van deze Cabri-functie is de tangens van de hoek tussen de lijn en de *positieve* (standaard) *x*-as.

figuur 3

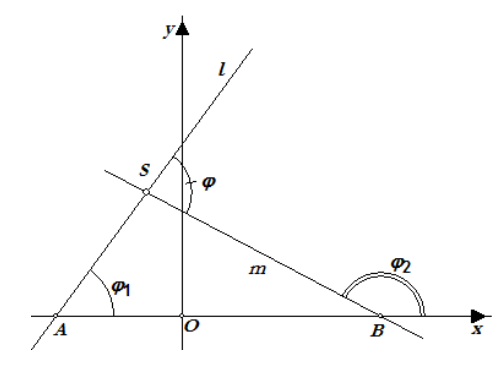

Voor de tangens van de (*kleinste*) hoek ϕ tussen twee snijdende lijnen *l* en *m* (*zie figuur 3*) hebben we volgens de goniometrie:

$$
\tan \varphi = \left| \frac{a - b}{1 + a \cdot b} \right| \tag{3}
$$

waarin *a* = tan ϕ1 en *b* = tan ϕ2 de hellingen zijn van opvolgend de lijnen *l* en *m*, beide ook weer ten opzichte van de positieve standaard *x*-as.

**Nb.** De absolute waarde in de formule is nodig omdat de kleinste hoek tussen de lijnen moet worden berekend.

De waarde van ϕ kunnen we hieruit, met behulp van de goniometrische functie *arctan*, berekenen met de *Rekenmachine* van Cabri (*zie figuur 4*).

#### **Constructiestappen macro: HoekLijnen**

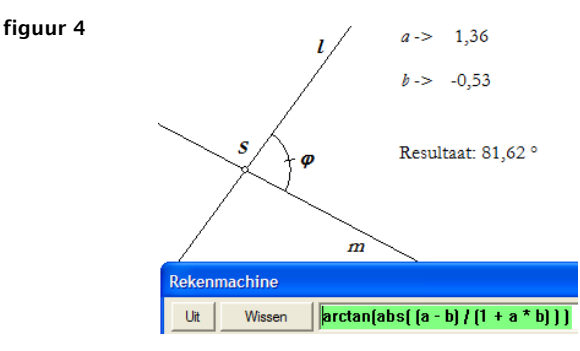

We gaan bij de constructie van de macro uit van twee snijdende lijnen *l* en *m* die op het tekenscherm staan (*zie figuur 4*)

- Kies de functie *Helling* en selecteer de lijn *l*. Dit geeft, na klikken op een lege plaats op het tekenscherm, het getal *a* (hier: 1,36).
- Selecteer vervolgens de lijn *m*. Dit geeft het getal *b* op het tekenscherm (hier: -0,53).
- Kies de functie *Rekenmachine* en klik in het venster daarvan.
- Type (zonder aanhalingstekens) de tekst: " arctan(abs( ( " en selecteer dan op het tekenscherm de waarde *a* (hier dus: 1,36).
- Type vervolgens " " en selecteer dan op het tekenscherm de waarde *b* (hier dus: -0,53).
- Type " ) / ( 1 + " en selecteer dan opnieuw de waarde van *a*.
- Type " \* ", selecteer opnieuw de waarde van *b* en type tenslotte " ) ) ".
- Klikken op het gelijkteken van het venster geeft dan (hier) na het klikken op een lege plaats in het tekenscherm: *Resultaat: 81,62*° (dit is dus de waarde van φ).

### **Definitie macro: HoekLijnen**

- Kies de functie *Beginobjecten* en selecteer de lijnen *l* en *m*.
- Kies de functie *Eindobjecten* en selecteer het getal achter 'Resultaat:' ('*Dit getal* '; hier is dat 81,62°).

#### figuur 5

figuur 6

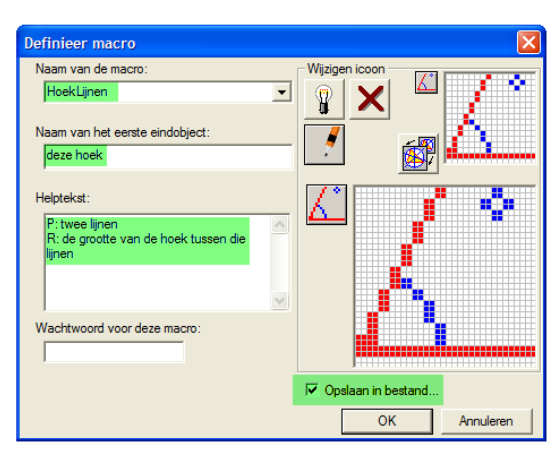

- Kies de functie *Definieer macro* (*zie figuur 5*)*,* type de naam van de macro (bijvoorbeeld *HoekLijnen*), vul de overige teksten in en vink 'Opslaan in bestand' aan. Klik dan op de knop OK.

*Opmerking* **1.** De macro geeft de uitkomst 'bestaat niet' cq. 'INF', als de lijnen *l* en *m* loodrecht op elkaar staan. Dit wordt in dit geval veroorzaakt door de waarde 0 van de uitdrukking '1 + a\*b' in de noemer van formule (3); immers, als  $l$  en  $m$  loodrecht op elkaar staan, is  $ab = -1$ .

## 3. De hoek tussen een lijn en de *x* +-as

We leggen bij de definitie van de macro **HoekLijnXas**, waarmee de in de paragraafkop bedoelde hoek wordt uitgerekend, de richting van positieve *x*-as vast met behulp van twee punten *O* (de oorsprong) en *I* (de eenheid) vast te leggen.

Dit biedt de mogelijkheid *elke* rechte lijn als *x*-as op te vatten.

#### **Constructiestappen macro: HoekLijnXas**

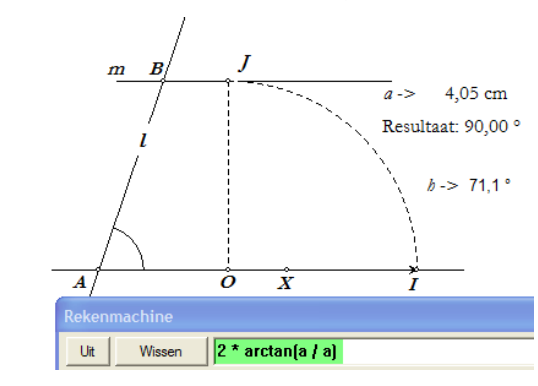

We gaan bij de constructie van de macro uit van een lijn *l* en twee punten *O* en *I* op het tekenscherm (*zie figuur 6*)

Let wel: het punt *I* bepaalt, via zijn relatieve positie ten opzichte van het punt *O*, de *positieve* richting van de lijn *OI*.

- Kies de functie *Afstand* en bereken de lengte van *OI*. De waarde *a* daarvan (hier is dat 4,05 cm) staat daarna op het tekenscherm.

We hebben in hetgeen volgt een hoek van 90° nodig. Die berekenen we met Cabri's Rekenmachine.

- Kies *Rekenmachine* en klik in het venster daarvan.
- Type in dat venster (zonder aanhalingstekens): " 2 \* arctan( " en selecteer de waarde *a*.
- Type vervolgens " / ", selecteer *a* opnieuw en type vervolgens " ) ".
- Klik dan op het gelijkteken van het rekenvenster en plaats de berekende waarde (*Resultaat: 90°*) op een lege plaats in het tekenscherm.
- Teken vervolgens de vector *OI* en bepaal ook het snijpunt *A* van de lijn *l* en de lijn *OI* (maar, zie Opmerking 3).
- Kies de functie *Translatie*, selecteer het punt *A* en de vector *OI*. Dit geeft het punt *X*.
- Kies *Rotatie* en selecteer *I*, *O* (*in deze volgorde*) en het getal 90°. Dit geeft het punt *J*.
- Teken de lijn *m* door *J* evenwijdig met de lijn *OI* en bepaal het snijpunt *B* van *l* en *m*.

De hoek *XAB* bepaalt hiermee de hoek tussen de lijn *l* en de 'positieve richting' van de lijn *OI*.

- Kies de functie *Hoek* en selecteer de punten *X*, *A* en *B* (*in deze volgorde*) en plaats de waarde (hier aangegeven met *h* -> 71,1°) op een lege plaats op het tekenscherm.

## **Definitie macro: HoekLijnXas**

- Kies *Beginobjecten* en selecteer de lijn *l* en de punten *O* en *I* (*in deze volgorde*).
- Kies *Eindobjecten* en selecteer het getal *h* ('*Dit getal* '; hier is dat 71,1°)

figuur 7

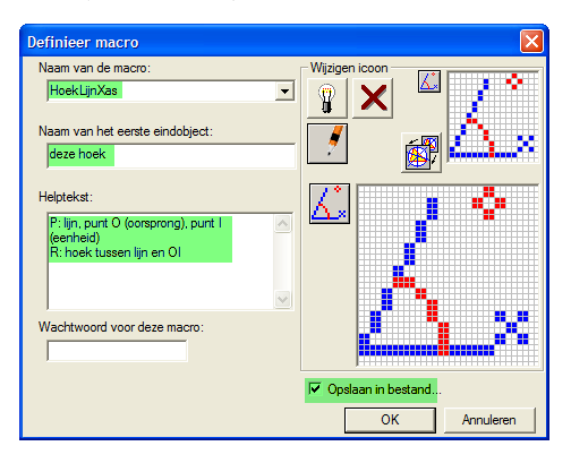

- Kies de functie *Definieer macro,* type de naam van de macro (bijvoorbeeld *HoekLijnXas*), vul de overige teksten in en vink 'Opslaan in bestand' aan. Klik dan op de knop OK.

## *Opmerking* **2**

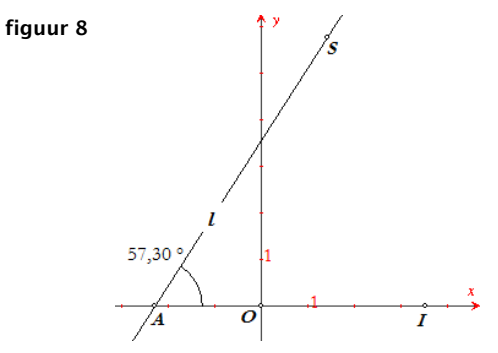

Willen we met deze macro de hoek tussen een rechte lijn *l* en de *standaard x*-as berekenen, dan moet eerst het punt *I* op die as geplaatst worden. Het punt *O* wordt zichtbaar als het standaard assenstelsel op het tekenscherm staat (via de Cabrifunctie *Toon assen*).

*Opmerking* **3.** En dan blijkt, bij het testen van de macro bij verschillende startconfiguraties, dat HoekLijnXas in versie 1.4 (en *alleen* in die versie!) *niet* werkt als de punten *A* en *O* (of *A* en *I* ) samenvallen.<sup>[3]</sup>

♦

De oorzaak daarvan is gelegen in het feit dat blijkbaar het snijpunt van de lijn *l* en de lijn *OI* niet gevonden (geconstrueerd) wordt; immers, dat snijpunt is er al!

Een verbeterde, én een iets *eenvoudiger*, versie van de macro vinden we onderstaand.

## **Constructiestappen macro: HoekLijnXas(2)**

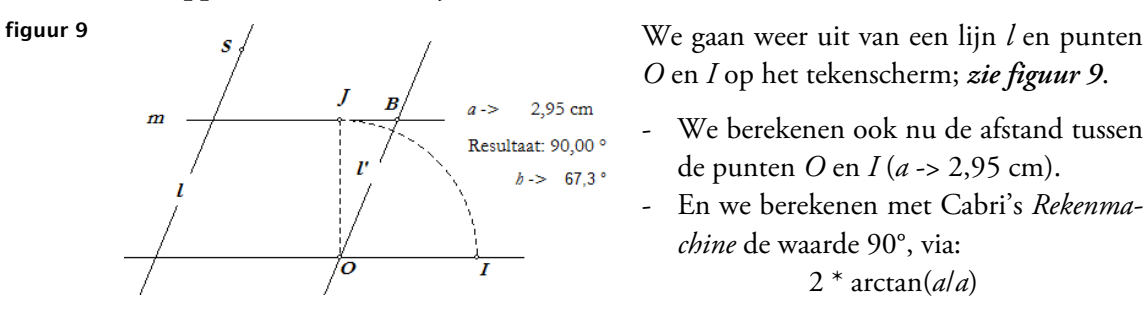

*O* en *I* op het tekenscherm; *zie figuur 9*.

- We berekenen ook nu de afstand tussen de punten *O* en *I* (*a* -> 2,95 cm).
- En we berekenen met Cabri's *Rekenmachine* de waarde 90°, via: 2 \* arctan(*a*/*a*)
- We tekenen door het punt *O* een lijn *l'* evenwijdig met *l*.
- Door het punt *J*, het beeld van *I* bij een rotatie om *O* over 90°, wordt de lijn *m* getekend evenwijdig met de lijn *OI*. De lijn *m* snijdt dan de lijn *l'* in het punt *B*.

De hoek *IOB* bepaalt dan de hoek tussen de lijn *l* en de 'positieve richting' van de lijn *OI*.

- Kies de functie *Hoek* en selecteer de punten *I*, *O* en *B* (*in deze volgorde*) en plaats de waarde (hier aangegeven met *h* -> 67,3°) op een lege plaats op het tekenscherm.

## **Definitie macro: HoeklijnX-as(2)**

De definitie van de macro verloopt op dezelfde manier als die van macro: HoeklijnXas.

**Nb.** Als de lijn *l* evenwijdig is met de lijn *OI*, dan geeft deze macro 180° als waarde van de hoek.♦

## 4. Tot slot

Willen we in afwijking van hetgeen in paragraaf 3 is behandeld, tóch *een lijn* als *x*-as gebruiken, dan kan de volgende macro daarvoor gebruikt worden.

## **Constructiestappen macro: HoekLijnXas(alt)**

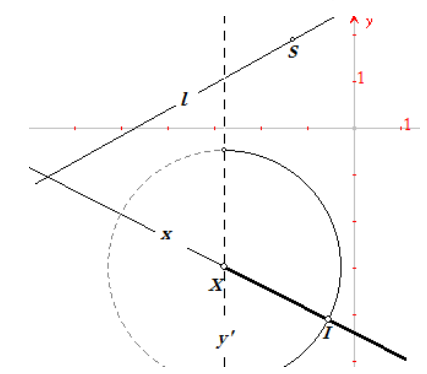

**figuur 10**  $\left\{\begin{matrix}x\\y\end{matrix}\right\}$  We gaan uit van een lijn *l* en een lijn *x* die op het tekenscherm staan; *zie figuur 10*. De lijn *x* zal daarbij dienen als '*x*-as'.

> Het eerste probleem waarvoor we gesteld worden, is het vastleggen van de 'positieve kant' van *x*. We doen dat als volgt.

- Met een willekeurig punt *X* van *x* als middelpunt tekenen we een cirkel.
- Door *X* tekenen we ook de lijn *y'* evenwijdig met de standaard *y*-as (een verticale lijn dus). Het punt *I* is dan het snijpunt van *x* met de cirkel dat *rechts* van *y'* ligt. De halve lijn *XI* bepaalt dan de positieve richting op de lijn *x*.

**Nb.** Deze beide stappen zijn min of meer denkbeeldig, want bij de constructie van de macro zullen we het punt *I zelf*, op basis hiervan, kiezen.

We merken verder op dat het (eerste) definiërend punt *S* [4] van de lijn *l* óók op de lijn *x* kan liggen. Om snijpuntproblemen, zoals die in Opmerking 3 zijn gesignaleerd, te voorkomen construeren we eerst een punt *Z'* op de positie van het punt *S* (we werken dan verder met *Z'*, en *niet* met *S*); *zie figuur 11*.

figuur 11

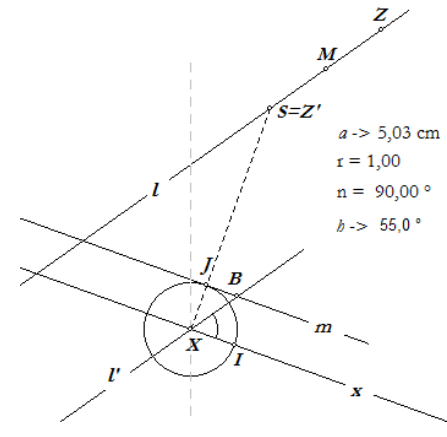

- Kies een willekeurig punt *Z* op *l* en bepaal het midden *M* van het lijnstuk *ZS*. *Z'* is dan het spiegelbeeld van *Z* in het punt *M*.
- Bereken de afstand van *Z'* tot de lijn *x* (hier: *a* -> 5,03 cm) en bereken met Cabri's *Rekenmachine* de waarde  $r = (a + 1)/(a + 1)$ .<sup>[5]</sup>
- Teken de loodlijn door *Z'* op *x* met voetpunt *X*, en teken de cirkel met middelpunt *X* en straal  $r (= 1)$  [6].
- Construeer nu het (*juiste*) snijpunt *I* van *x* met die cirkel ('*Dit snijpunt*').
- Bereken vervolgens met de *Rekenmachine* de waarde *n* = 2 \* arctan(*r*); *n* is daarmee gelijk aan 90°.
- Teken de lijn *l'* door *X* evenwijdig met *l*.
- Construeer dan het punt *J* als beeld van *I* bij een rotatie met centrum *X* en hoek *n*.
- En bepaal vervolgens het snijpunt *B* van de lijn *l'* met de lijn *m* door *J* die evenwijdig is met de lijn *x*.

De hoek *IXB* bepaalt dan de hoek tussen de lijn *l* en de 'positieve richting' van de lijn *x*.

- Kies de functie *Hoek* en selecteer de punten *I*, *X* en *B* (*in deze volgorde*) en plaats de waarde (hier aangegeven met *h* -> 55,0°) op een lege plaats op het tekenscherm.

## **Definitie macro: HoekLijnXas(alt)**

Het definiëren van de macro verloopt tenslotte analoog aan hetgeen hierboven reeds is gedaan. Beginobjecten: de lijnen *l* en *x* (*in deze volgorde*) [7]. Eindobject(en): de waarde van *h*.

## 5. Download

Via de website van de auteur (« *[www.pandd.nl »](http://www.pandd.nl)*) zijn bovenstaande macro's en de figuren (voor versie 1.0 en Plus versie 1.4) die bij de definitie van de macro's werden gebruikt, in één ZIP-bestand (ca. 12 Kb) te downloaden.

Kies daartoe: « *[www.pandd.nl/downloads/ricocabri.zip](http://www.pandd.nl/downloads/ricocabri.zip)* » **Nb.** Lees het hierin opgenomen bestand « *leesdit.txt* ».

 $\overline{\phantom{a}}$ 

### 6. Noten

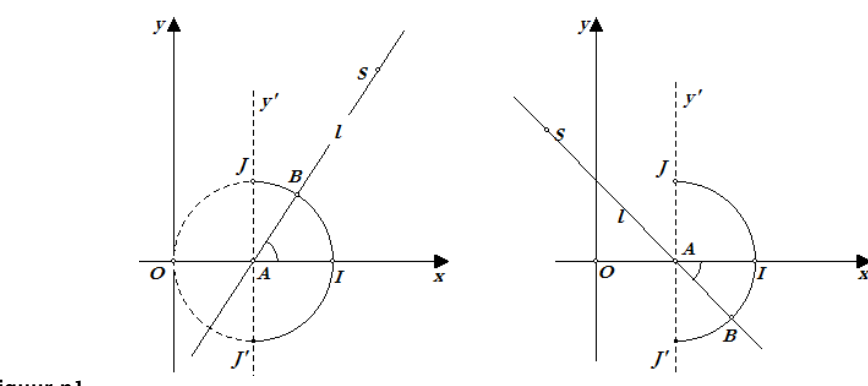

figuur n1

De keuze van het punt *B* boven de *x*-as (*B* heeft een positieve *y*-coördinaat) is gemaakt op louter *didactische gronden*. Gebruikelijk is namelijk de hoek ϕ tussen een lijn *l* en de *x*-as zó te definiëren dat:

$$
-90^{\circ} < \varphi \le 90^{\circ}
$$

Rond het snijpunt *A* van *l* met de *x*-as denken we daartoe een cirkel die de lijn *y'* (door *A* evenwijdig met de *y*-as) snijdt in de punten *J* en *J'*. De cirkel snijdt de *x*-as *rechts* van *A* in het punt *I*. De lijn *l* snijdt dan de cirkel in een punt *B* dat gelegen is op de boog *IJ* of op de boog *IJ'*. De hoek ϕ wordt dan gedefinieerd als:

$$
\varphi = \angle \, IAB
$$

waarbij de waarde van ϕ van een *minteken* wordt voorzien als *B* op boog *IJ'* ligt (we spreken in dit geval ook wel van een *gerichte hoek*). Omdat voor de tangens van een hoek geldt dat:

$$
\tan(-\varphi) = -\tan\varphi
$$

is de helling van de lijn *l* in dit laatste geval negatief.

- [2] We behandelen hier alleen constructies en definities die geschikt zijn voor versie 1.0 (Cabri Géomètre) en versie 1.4 (Cabri Geometry II Plus). Verschillen in de constructies en definities worden, waar nodig, in noten toegelicht.
- [3] In versie 1.0 is de constructie en definitie van de macro geheel gelijk aan die in versie 1.4. Vreemd is het dus zeker dat hier een dergelijk verschil tussen beide versies optreedt.
- [4] Een rechte lijn wordt in Cabri altijd geconstrueerd door ten minste één punt te selecteren. Zo'n punt wordt hier bedoeld met *definiërend* punt.
- [5] Omdat *a* = 0 zou kunnen zijn, gebruiken we *a* + 1 in de berekening van *r*.
- [6] De cirkel met straal 1 wordt in versie 1.0 in twee stappen gerealiseerd:
	- Kies de functie *Maat overbrengen* en selecteer vervolgens het getal 1,00 en het punt *X*. Klik dan op een lege plaats op het tekenscherm. Er wordt dan een punt *P* op het tekenscherm geplaatst met *XP* = 1.
	- Kies nu de functie *Cirkel*. Selecteer dan het punt *X* en het punt *P* (*in deze volgorde*).
- [7] In versie 1.0 moet **ook** het eerste definiërend punt (hier is dat het punt *S*) als Beginobject worden opgenomen bij de definitie van de macro.

 $[1]$ 

Copyright © 2008 PandD Software, Rotterdam (The Netherlands)

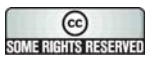

––––––––––

Op dit werk is een 'Creative Commons Naamsvermelding 3.0 Nederland Licentie' van toepassing. Om deze licentie te bekijken ga naar « *[http://creativecommons.org/licenses/by/3.0/nl/](http://creativecommons.org/licenses/by/3.0/nl)* ».

CABRI GÉOMÈTRE and CABRI are registered trademarks of CABRILOG SAS. CABRI, CABRI GÉOMÈTRE and CABRI GEOMETRY are trademarks of Texas Instruments and are used under license.